Escuela Superior Politécnica del Litoral

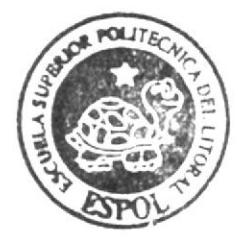

## ESCUELA DE DISEÑO Y COMUNICACION VISUAL **EDCOM**

## PROYECTO DE GRADUACION

Previo a la obtención del titulo de

Tecnología en Diseño Grafico

**TEMA** TOPICO DE GRADUACION "RIGGING"

MANUAL DE DISEÑO

**AUTOR** David Caicedo

**DIRECTOR** Ledo. Pedro Mármol

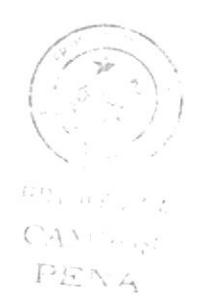

Año 2010 ESCUELA SUPERIOR POLITÉCNICA DEL LITORAL

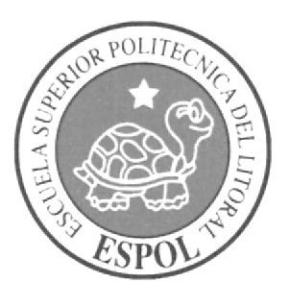

## ESCUELA DE DISEÑO Y COMUNICACIÓN VISUAL **EDCOM**

## PROYECTO DE GRADUACIÓN

## PREVIO A LA OBTENCIÓN DEL TÍTULO DE **TECNOLOGÍA EN DISEÑO GRAFICO**

**TEMA** TÓPICO DE GRADUACIÓN "RIGGING"

### **MANUAL DE DISEÑO**

**AUTOR DAVID CAICEDO** 

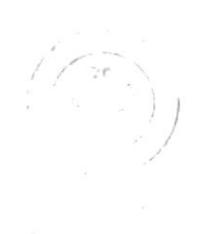

PENA

**DIRECTOR** LCDO. PEDRO MÁRMOL

> AÑO 2010

### **AGRADECIMIENTO**

Agradezco a Dios y a mi Madre por su amor e incondicionalidad infinitos; y a mis maestros por el apoyo y el conocimiento transmitidos en cada momento de nuestras vidas, y a todos aquellos que de una u otra manera, me han ayudado a cumplir metas trazadas.

David Caicedo P.

 $\sum_{i=1}^{n}$ ) $\epsilon^2 \stackrel{N}{\sim} \gamma_{\rm e}$ 

### **DEDICATORIA**

Dedico el presente tópico a esa fuerza omnipresente, creadora e inconmensurable que es Dios, a mi Madre y mis amigos, por ser la fuente de mi inspiración y sobre todo de motivación para no desistir y seguir adelante.

David Caicedo P.

### DECLARACIÓN EXPRESA

La responsabilidad del contenido de este Trabajo Final de Graduación me corresponde exclusivamente; y el patrimonio intelectual de la misma a la Escuela Superior Politécnica del Litoral.

(Reglamento de Craduación de Pregrado de la ESPOI.).

 $\left(\begin{array}{c} 0 & 0 \\ 0 & 0 \end{array}\right)$  $\zeta$  -  $\sim$   $\approx$ 

# FIRMA DEL AUTOR DEL TÓPICO DE<br>GRADUACIÓN

Dayid Caicedo Palma

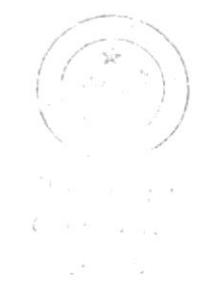

# FIRMA DEL DIRECTOR DEL TÓPICO DE<br>GRADUACIÓN

Lcdo. Pedro Mármol

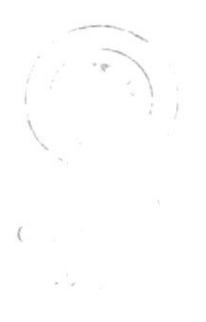

## A QUIÉN VA DIRIGIDO

Este manual va dirigido a todas aquellas personas que les interese seguir una de las ramas más complejas y fascinantes del diseño como lo es la animación de un personaje en 3D, y quienes deseen tener una idea de los pasos y técnicas necesarias para lograr un adecuado proyecto de animación tridimensional. Colegas Diseñadores Gráficos, Animadores, futuras generaciones, añcionados al Diseño y a la Animación, este manual va para ustedes.

!  $\big\}$ /  $C$  AMP CA.  $F \supseteq \bigvee f_2$ 

## ÍNDICE DE CONTENIDO

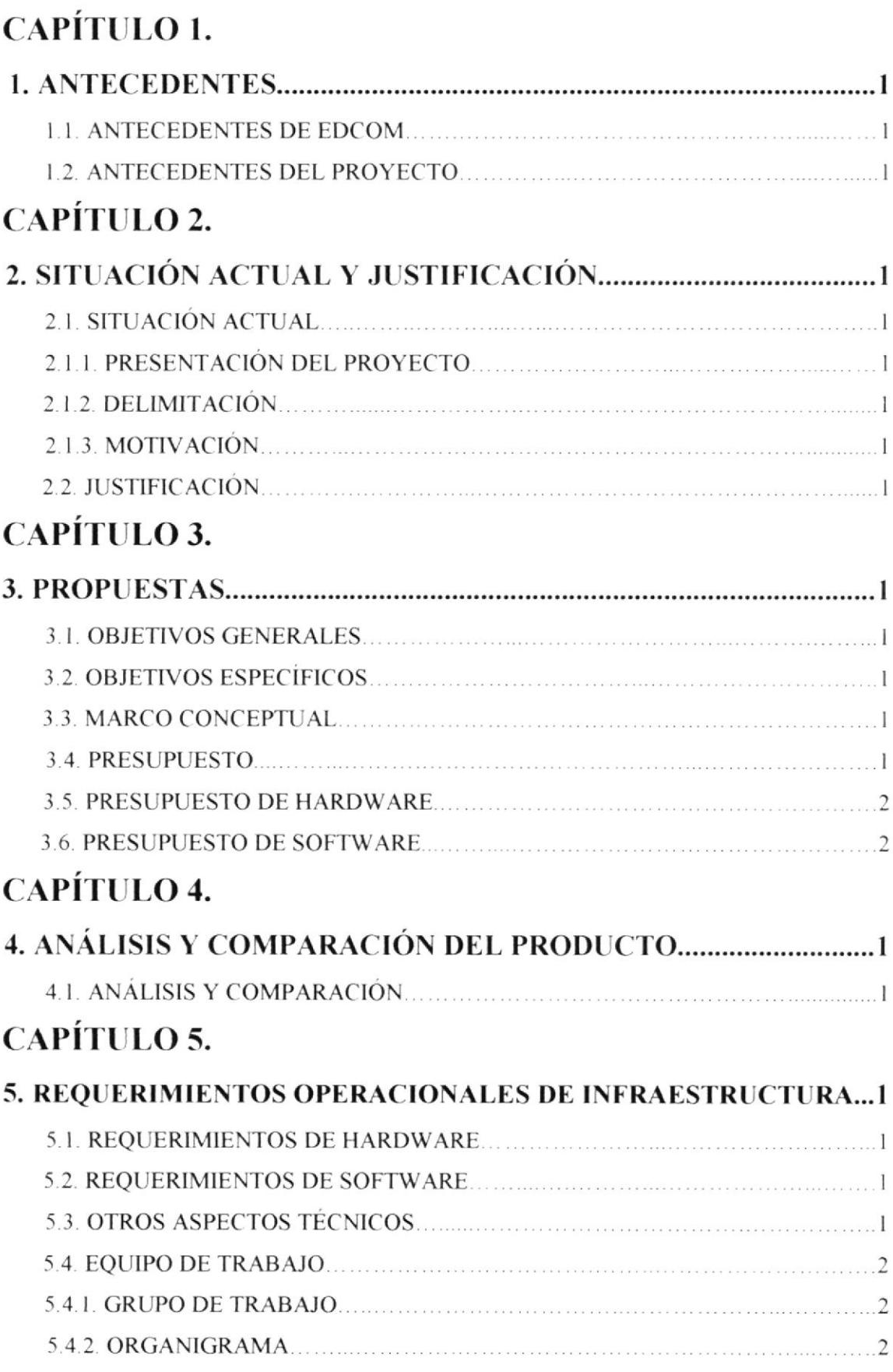

## CAPÍTULO 6.

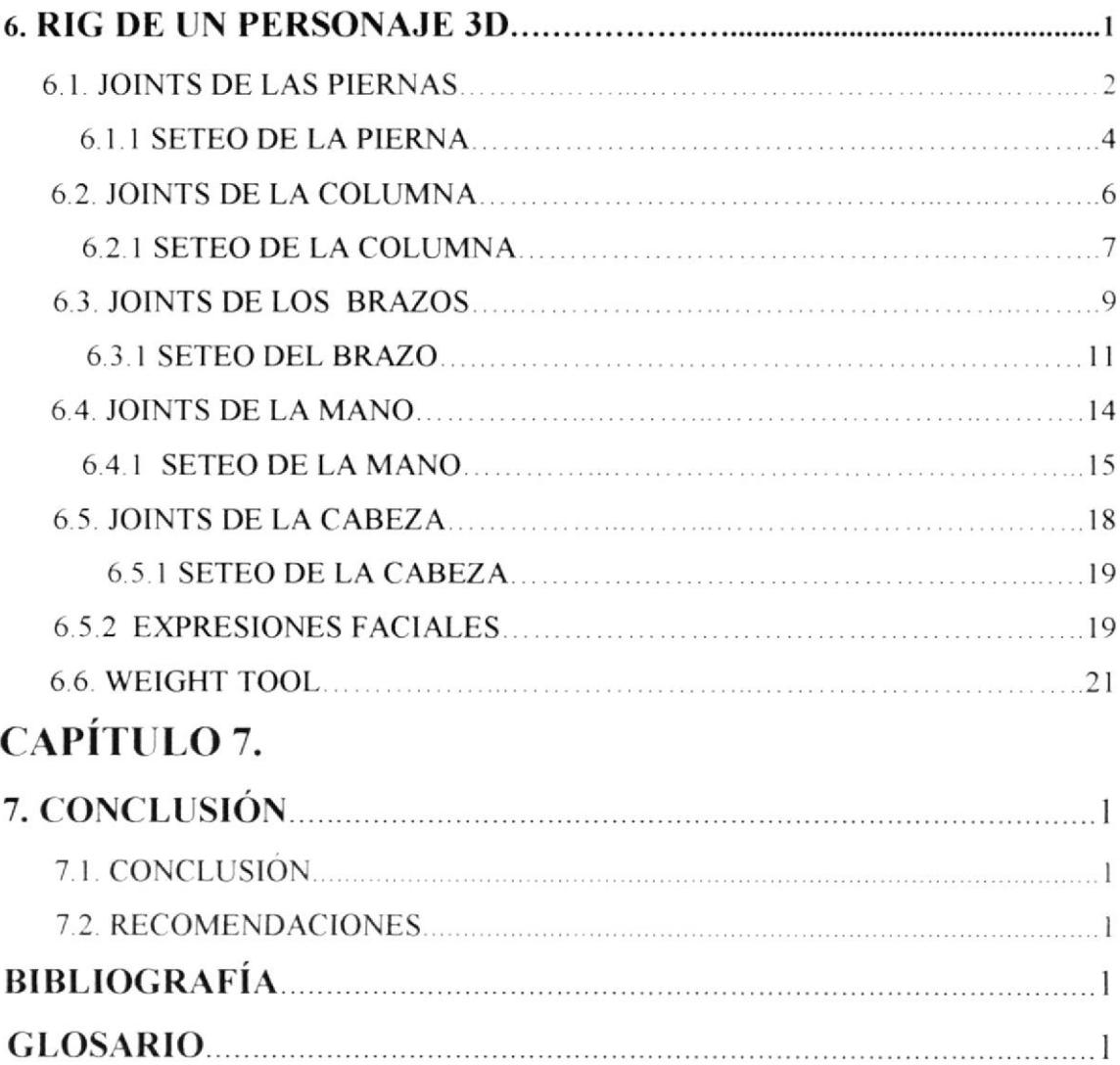

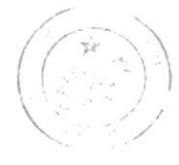

 $\mathsf{R}\Omega$  , and  $\mathsf{R}\Omega$  $C$  A  $\bar{\Omega}$  ,  $\bar{\Omega}$  ,  $\bar{\Omega}$  $\mathcal{C} \boxtimes \mathcal{N} \cong$ 

## ÍNDICE DE FIGURAS

## **CAPÍTULO 6**

FIGURA 6.53

FIGURA 6.54 FIGURA 6.55

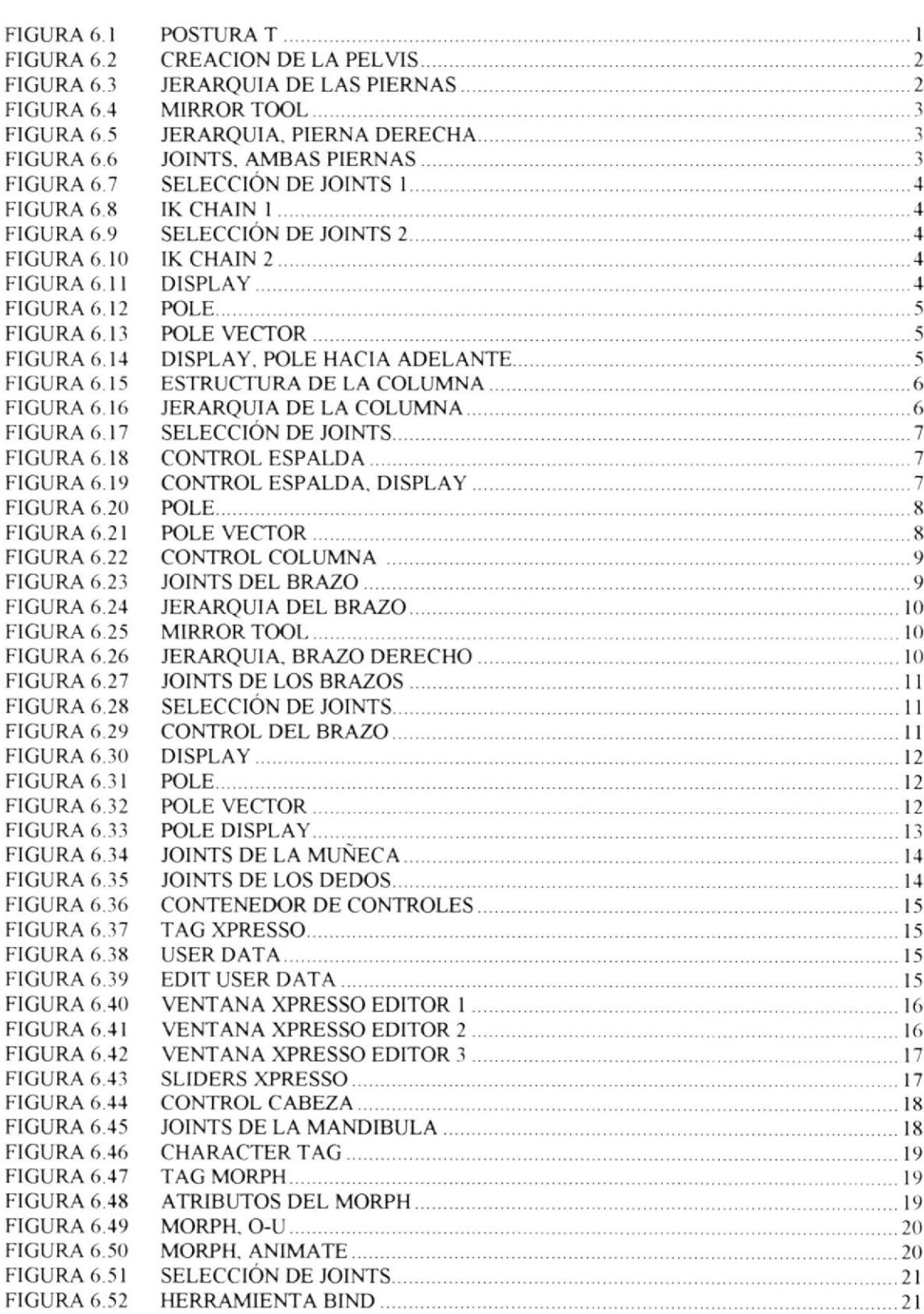

WEIGHT TOOL, TALON

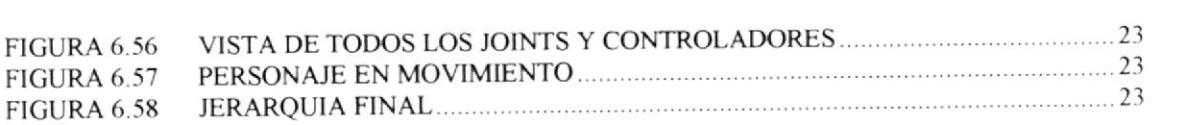

 $\mathcal{L}^{\text{max}}$  and  $\mathcal{L}^{\text{max}}$ 

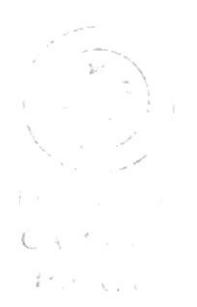

## ÍNDICE DE TABLAS

## **CAPÍTULO 3**

### Pág.

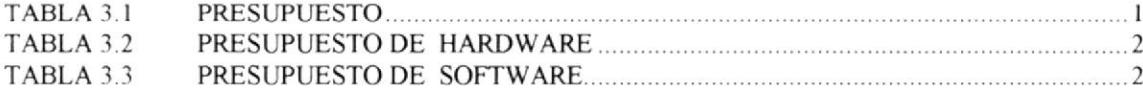

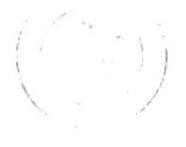

 $C \propto \mathbb{P}^{1+\frac{1}{2}}$  :  $P \sim \sqrt{A}$ 

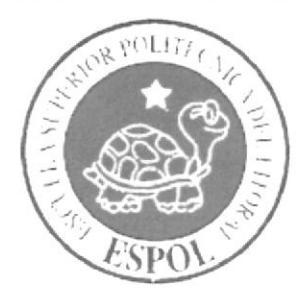

## **ANTECEDENTES**

# **CAPÍTULO 1**

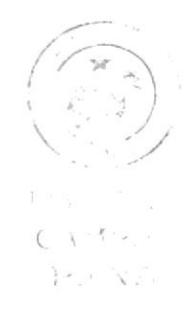

## 1. ANTECEDENTES

### I. I ANTECEDENTES DE EDCOM

La Escuela de Diseño y Comunicación Visual EDCOM adscrito al lnstituto de Tecnologias, es una Unidad Académica de la ESPOL, creada para impartir y ofiecer una digna y excelente educación en Sistemas de lnformación y Diseño Gráfico Publicitario. y brindar servicios tecnológicos a la sociedad ecuatoriana, apoyarlos con nuestra variedad de servicios que se apoya en los altos estándares de calidad, tecnologia de punta disponibles en el mundo de la computación, respetando los lineamientos y la Filosofia de la Escuela Superior Politécnica del Litoral.

Los servicios que EDCOM - ESPOL ofrece entre otros son:

- o Desarrollo de Sistemas informáticos
- o Estudios de modernización.
- ¡ Estudios de Automatización global y parcial.
- o Asesoramiento en la adquisición de hardware y software
- o Auditoria de Sistemas.
- . Mantenimiento de programas y sistemas
- . Outsourcing (hardware, software y personal).
- . Productos en Multimedia.p
- · Diseño de Imagen.
- . Imagen Corporativa.

### 1.2 ANTECEDENTES DEL PROYECTO

La animación 3D se abre camino a la exigencia de complementar la creatividad y explotarla de un estilo diferente por parte de los estudiantes en diseño en aplicados a tercera dimensión.

Implantar un atractivo visual es lo que busca sin duda la animación en 3D. A tal punto que en nuestro medio se esta incursionando en la animación 3D la cual ha ido evolucionando en la última década.

Pero no todo es la animación en 3D para obtener resultados categóricos hav que apoyarse en un gfan argumento o una historia atrayente y sobre todo tiene que ser convincente.

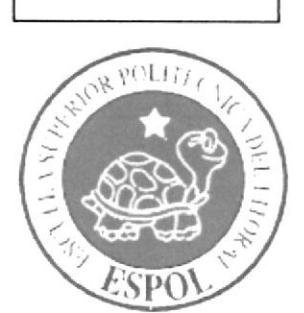

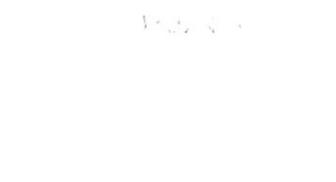

# **CAPÍTULO 2**

SITUACIÓN ACTUAL Y JUSTIFICACIÓN

## 2. SITUACIÓN ACTUAL Y JUSTIFICACIÓN

### 2.1 SITUACIÓN ACTUAL

### 2.I.I PRESENTACIÓN DEL PROYECTO

La idea nace por medio de películas animadas, en animación tradicional y en tercera dimensión, es acerca de un extraterrestre un poco humanizado y que además es músico. Esta proyecto 3D es el producto de muchos meses de arduo trabajo.

### 2.I.2 DELIMITACION

Como tema de fondo, se quiere reproducir la escena de una pelicula, en este caso de la pelicula Volver al Futuro (Primera parte). Esta animación contiene una escena humorística, donde el personaje toca un instrumento y se mueve alrededor del escenario cómicamente.

### 2.I.J MOTIVACIÓN

Es un trabajo en conjunto con el Profesor, fue un proceso largo en el cual se puso el mayor esfuerzo de parte y parte. Durante el tópico se realizaron varios estudios de movimiento y ejercicios destinados a desarrollar y comprender el funcionamiento de las diferentes técnicas de animación a nuestro alcance, nuestra motivación esta en que todo lo que tiene que ver con proyectos en 3D, esta evolucionando día a día, tanto es así que en nuestro medio las animaciones en 3D, están evolucionando poco a poco. Es necesario hacer conciencia, y enfrentar los diferentes retos que la tecnología de punta nos brinda, por ello hay que trabajar e investigar más, conscientemente para que a futuro podamos realizar proyectos de mejor jerarquia.

### 2.2. JUSTIFICACIÓN

Mediante este proyecto, se busca transmitir al espectador de manera sutil, primero el mensaje que denota la animación y segundo la entrega que hubo durante todo el transcurso del proyecto.

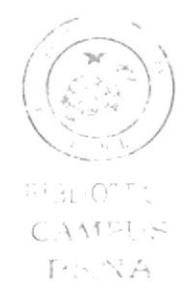

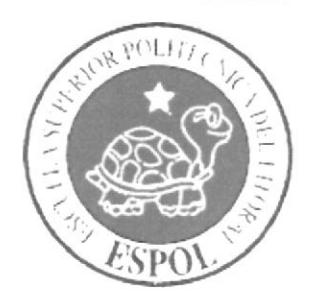

# **CAPÍTULO 3**

**PROPUESTA** 

 $\left(\begin{array}{ccc} 1 & 1 & 1 \\ 1 & 1 & 1 \\ 1 & 1 & 1 \end{array}\right)$ 

 $\mathcal{F} \otimes_{\mathbb{L}} \mathcal{K}^{11,2,3}$  .  $C(M^{1.1}C)$ PEÑA

## **3. PROPUESTA**

### **3.1 OBJETIVOS GENERALES**

En este proyecto el objetivo principal, es realizar un buen estudio de la realización del Rig de un personaje para una correcta animación y fluidez de movimientos basándonos en diferentes proyectos, como películas, cortos, ilustraciones, etc.

Otro objetivo es el manipular de manera eficaz los programas necesarios que se requieren para hacer una animación de un personaje, o en si un corto animado mucho mas complejo en donde se pueda aplicar todas las herramientas de los diferentes programas y así alcanzar una animación de categoría.

### **3.2 OBJETIVOS ESPECÍFICOS**

El objetivo específico, es elaborar una escena de una película que ponga a prueba mis conocimientos adquiridos durante la carrera de Tecnología en Diseño Gráfico y Publicitario y que tiene como intención a que el espectador se relacione con este proyecto.

### **3.3 MARCO CONCEPTUAL**

El mensaje transmitido por la animación es que debemos ser fieles a nosotros mismos a pesar de los prejuicios y las opiniones de demás personas que nos miran. Esto se aprecia en la escena original ya que el personaje es observado de manera seria por el público como si estuviera su actitud fuera de lugar o de contexto.

En la animación se puede apreciar los doce principios básicos de animación, la utilización de texturas, colores que van de acuerdo al personaje, la iluminación, y un buen ángulo de cámara para tener un buen grado de apreciación de la animación.

### **3.4 PRESUPUESTO**

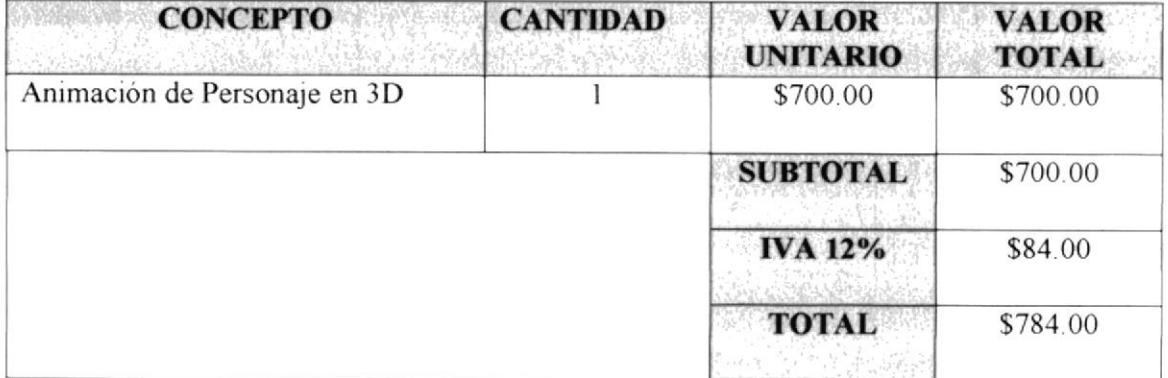

#### Tabla 3.1: Presupuesto

### Manual de Diseño 3.5 PRESUPUESTO DE HARDWARE

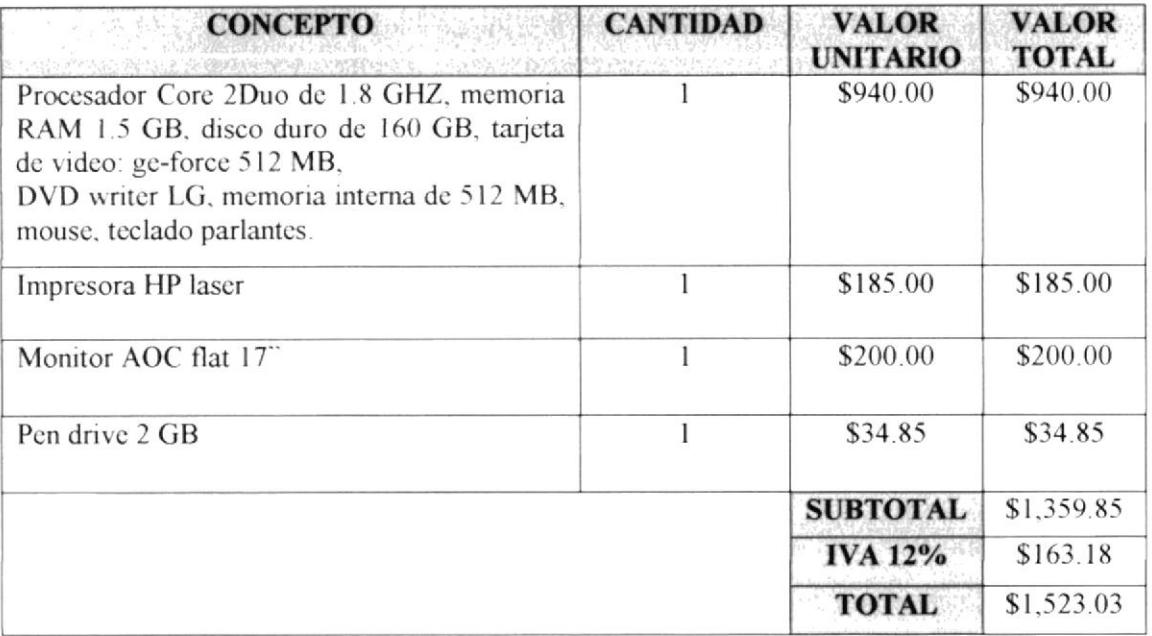

#### Tabla 3.2: Presupuesto de Hardware

### **3.6 PRESUPUESTO DE SOFTWARE**

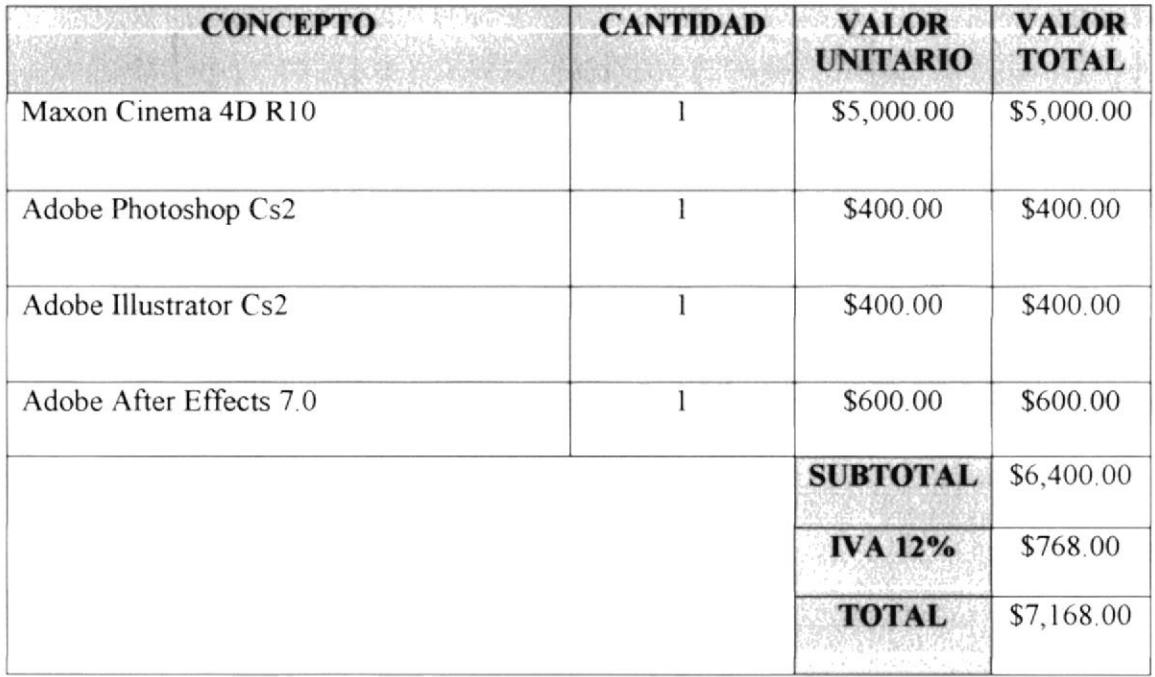

Tabla 3.3: Presupuesto de Software

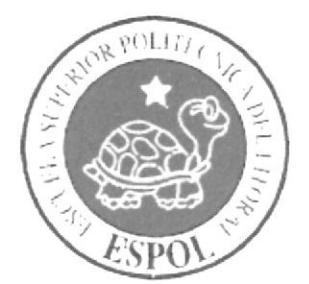

## **CAPÍTULO 4**

 $\begin{aligned} \Delta \mathbf{E} &= \frac{\mathbf{E}}{2} \mathbf{E}_{\mathbf{E}} \frac{\partial}{\partial \mathbf{E}} \\ \Delta \mathbf{E} &= \frac{\partial \mathbf{E}}{\partial \mathbf{E}} \mathbf{E}_{\mathbf{E}} \frac{\partial}{\partial \mathbf{E}} \end{aligned}$ 

ANÁLISIS Y **COMPARACIÓN DEL PRODUCTO** 

## 1. ANÁLISIS Y COMPARACIÓN DEL PRODUCTO

### 4.I ANÁLISIS Y COMPARACIÓN

En el Ecuador no hay una producción masiva de cortometrajes animados, la mayoria son realizados por autores independientes, ya sea estudiantes o aficionados, y sin fines de lucro.

Nuestro trabajo se puede, hasta cierto punto y guardando las diferencias, comparar con un DEMO del programa Maxon Cinema 4D.

Desde sus inicios el proyecto del Tópico tuvo como misión, formar a los estudiantes, para que en un futuro puedan competir con otras universidades en el ámbito de cortometrajes animados en 3D. Ya que actualmente existen otras universidades, como la Santa Maria, que organizan Festivales de Cortos o el lnstituto de Artes Gráficas, que ya se ha destacado en Festivales de Cortometrajes a Nivel Nacional e Internacional, todas estas en Guayaquil. Pero existen universidades en Quito como la Universidad San Francisco de Quito que tiene una gran trayectoria en la Carera de Animación y que ya ha ganado algunos premios con los proyectos de los estudiantes.

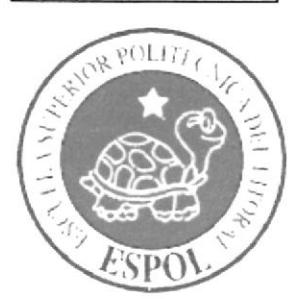

# **CAPÍTULO 5**

**REQUERIMIENTOS OPERACIONALES E INFRAESTRUCTURA** 

### 5. REQUERIMIENTOS OPERACIONALES E

### **INFRAESTRUCTURA**

### 5.1 REQUERIMIENTOS DE HARDWARE

I Computadoras MAC ó PC Procesador Pentium IV de 3.0 GAZ Memoria RAM: 2 GB Disco Duro. 80 GB Tarjeta de video: 64 MB Monitor: V 570 Cdwriterlg52-32-52 Memoria interna de 6OMB Mouse Teclado 1 Impresora Lexmark Z25 I Pen drives de 2 Gigas

### 5.2 REQUERIMIENTOS DE SOTFWARE

Maxon Cinema l0 Adobe Photoshop Cs2 Microsoft Word 2003

### 5.3 OTROS ASPECTOS TÉCNICOS

Los Softwares que usamos para la realización de este proyecto fueron los siguientes:

### Maxon Cinema 10 4D

Usamos este software para hacer todo lo que corresponde a modelado, texturizado, iluminado y animación en 3D.

### Adobe Photoshop CS2

Este software fue usado para los retoques y procesamiento de las imágenes utilizado para las texturas de los personajes.

### Nero 7.0

Fue usado para Ia creación del disco

### 5.4 EQUIPO DE TRABAJO

### 5.4.1 GRUPO DE TRABAJO

El equipo de Trabajo esta conformado por un alumno de la carrera de Diseño Grafico de ESPOL-EDCOM. Para la realización de este proyecto fue necesaria la participación de de un profesor, que supo guiarnos durante todo el proceso y un director del Tópico.

Lcdo. Pedro Mármol

### 5.4.2 ORGANIGRAMA

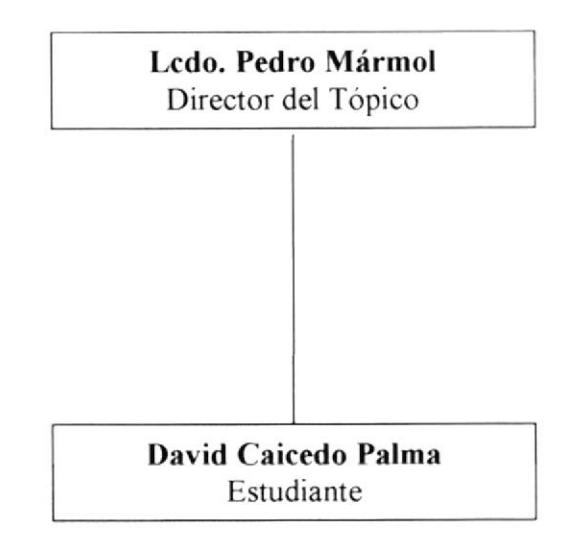

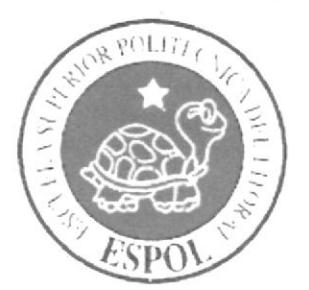

# CAPÍTULO 6

 $i \in \mathbb{Z}$ 

 $\omega \rightarrow \omega_1$ 

**RIG DE UN PERSONAJE 3D** 

### **6. RIG DE UN PERSONAJE 3D**

Del inglés Rig o Rigging que significa aparejo. Llámese Rigging a la una serie de pasos previos, como la adición huesos (joints) y controladores, necesarios para la caracterización y animación de un personaje tridimensional.

Los huesos son parte fundamental para un modelado y para la animación, estos muy pocas veces se colocan en igual posición que los huesos de un cuerpo humano, sino que se colocan de acuerdo a la estructura del personaje, ya que la posición de los huesos ayuda a que el modelado no se deforme en ciertas partes.

**Nota:** Lo aconsejable es que nuestro personaje se encuentre en la posición inicial "T", para poder realizar el Rigging de manera óptima. (Fig. 6.1)

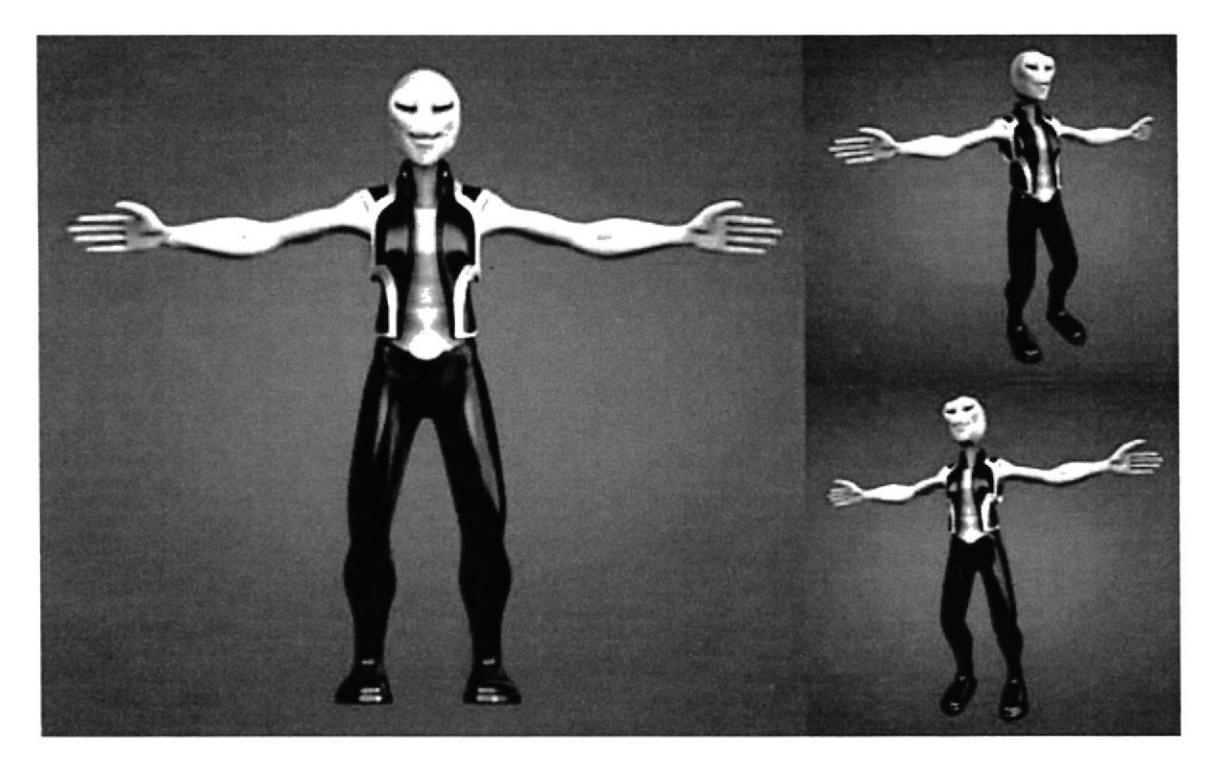

Fig. 6.1: Posición "T"

百气差云

realizamos desde el menú Character/Joint Tool. En la vista lateral, comenzamos a realizar el joint de la Pelvis, Presionamos control + Clic en el bajo vientre de nuestro personaje, justo en el centro, aparecerá un joint dentro de un objeto nulo v los nombraremos Pelvis y Esqueleto respectivamente. (Fig. 6.2)

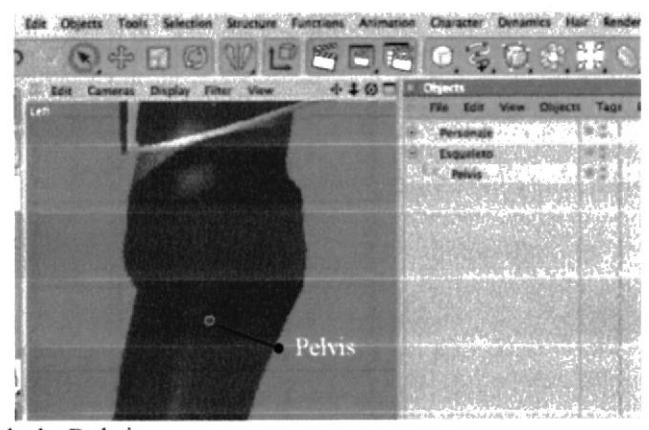

Fig. ó.2. Creación de la Pelvis

En la vista lateral, realizamos losjoints de la Pierna Izquierda, nuevamente presionamos control + Clic a la altura de Pelvis, aparecerá un joint dentro de un objeto nulo, v continuamos, hacemos un total de 5 joints siguiendo la forma de la pierna de nuestro personaje. (Fig.  $6.3$ )

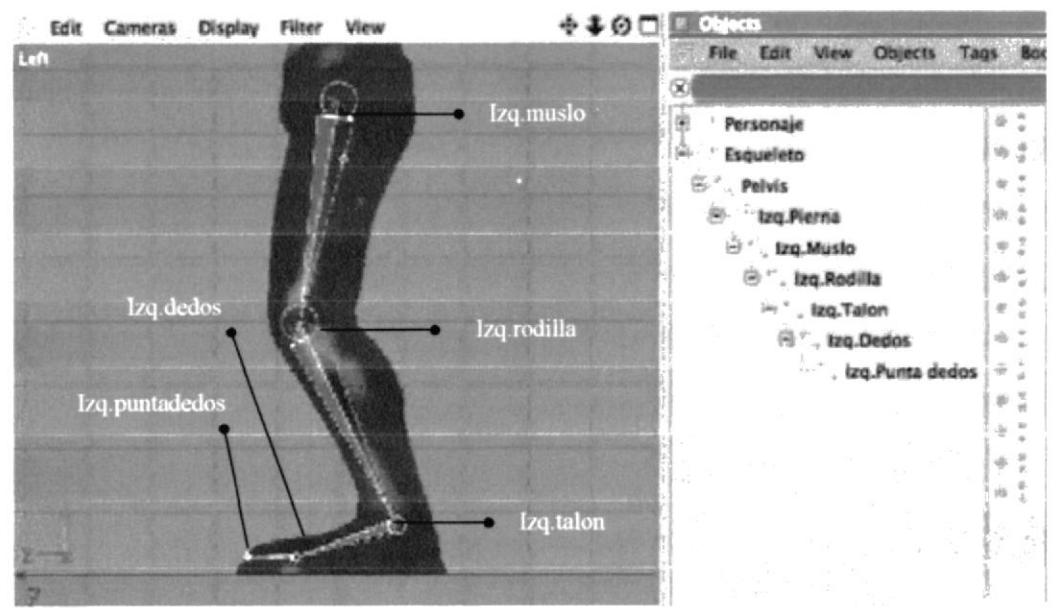

Fig. 6.3: jerarquía de la pierna

Nombramos los joints de la siguiente manera: lzq.Pierna> Izq.Muslo> Izq.Rodilla> lzq.Talon> Izq.Dedos> Izq.Punta Dedos. Quedando la jerarquía como se aprecia en la figura. (Fig.  $6.3$ )

Para hacer los joints de la pierna derecha, selecionamos de la ventana Objects, el objeto nulo Izq.Pierna, nos dirigimos al menu Character/ Mirror Tool, nos aparece en la ventana de Atributos la Herramienta Mirror Tool. Elegimos Origin/Parent, para que tomo al Padre como referencia y Replace [izq.] with [Der.], para reemplazar el prefrjo.  $(Fig. 6.4 y 6.5)$ 

Para hacer los joints de la pierna derecha, selecionamos de la ventana Objects, el objeto nulo Izq.Pierna, nos dirigimos al menu Character/ Mirror Tool, nos aparece en la ventana de Atributos la Herramienta Mirror Tool. Elegimos Origin/Parent, para que tomo al Padre como referencia y Replace [izq.] with [Der.], para reemplazar el prefijo.  $(Fig. 6.4 y 6.5)$ 

| File Edit View Objects Tags              |                               | .9005                    |
|------------------------------------------|-------------------------------|--------------------------|
| <b>EER</b> Personaje                     |                               |                          |
| Bal <sup>li</sup> Buovaleto              |                               |                          |
| 白蚁                                       |                               |                          |
| <b>Bill be hem</b>                       |                               |                          |
| <b>D-52</b>                              |                               |                          |
| Elas. Izq Rodilia                        |                               |                          |
| <b>Column Talen</b><br>El Bag Dedos      |                               |                          |
|                                          |                               |                          |
| <b>ALL MOUNTS</b>                        |                               |                          |
|                                          |                               |                          |
|                                          |                               |                          |
| <b>Attributes</b><br>Mode Edit User Data |                               |                          |
|                                          |                               | 68F                      |
| Target.                                  |                               |                          |
| Local YZ<br>Plane                        | Origin                        | Parent                   |
| None<br>Axis.                            |                               | Selected                 |
| Mirror Tool<br><b>Options</b><br>Object. |                               | Root                     |
| Hierarchy C                              | Position.                     | Parent                   |
| Tags<br>α                                | <b>Animation</b>              | <b>Hub</b>               |
| <b>Weights</b><br>ø                      |                               | Object                   |
| Distance<br>Search                       | <b>Radius</b>                 | World                    |
| Prefix<br>Replace Ezel                   | <b>Postfix</b><br><b>With</b> | <b>Bind Mesh</b><br>Der. |

Fig. 6.4: Mirror Tool

| File Edit View Objects Tags > Q O F<br>甜甜 |                 |     |
|-------------------------------------------|-----------------|-----|
| Personaje                                 |                 |     |
| <b>Hall Exqueleto</b>                     |                 |     |
| <b>AIRS DIE</b>                           |                 |     |
| Ell: tzq.Pierna                           |                 |     |
| oleyy, mt. 2.6.                           |                 |     |
| <b>Elle fra Rodilla</b>                   |                 |     |
| $E = \sqrt{2\pi r^2}$                     |                 |     |
| = 15 Izn.Dedos                            | 0.7             |     |
| <b>LE REPUTER CROSS</b>                   | 楽団              |     |
| <b>El Der Pierna</b>                      | 蝦               |     |
| Der.Muslo                                 |                 |     |
| Der.Rodilla                               | $\bullet$ 2     |     |
|                                           |                 |     |
| <b>Der.Talon</b>                          | 美國              |     |
| Der Dedos                                 | 82              |     |
| Der.Punta dedos                           |                 |     |
| <b>Attributes</b>                         |                 |     |
| Mode Edit User Data                       |                 | 68F |
| Mirror Tool                               |                 |     |
| <b>Options</b>                            |                 |     |
| Target                                    |                 |     |
| Local YZ . Origin Parent<br>Plane         |                 |     |
| Axis None                                 |                 |     |
| Object                                    |                 |     |
| Hierarchy <sup>1</sup>                    | Position (      |     |
| Tags                                      | Animation O     |     |
| Weights M                                 | $K$ . $\bullet$ |     |
| Search Distance                           | Radius 0m       |     |
| <b>Postfix</b><br>Prefix<br>Replace Izq.  | With Der.       |     |

Fig. 6.5: Jerarquía, pierna derecha

De esta forma logramos que aparezcan los joints de la pierna derecha sin necesidad colocarlos con el Joint Tool. (Fig. 6-6)

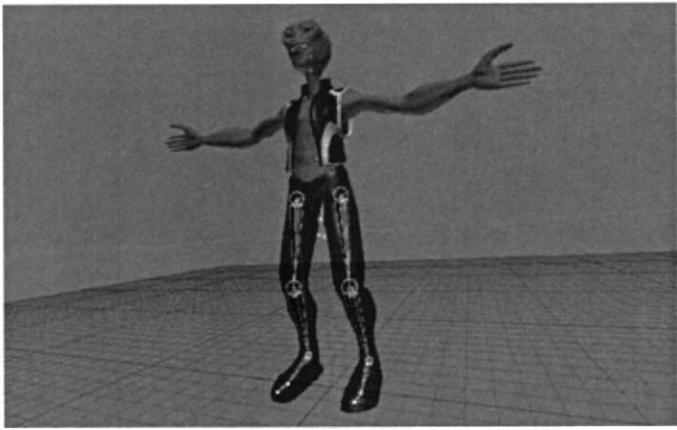

 $C441415$ PENA

Fig. 6.6: Joints, ambas piernas

### 6.I.I SETEO DE LA PIERNA

Seleccionamos desde Izq.muslo hasta Izq.talon, dentro de la jerarquía que está en ventana Object. Nos dirigimos a menú Character/IK Chain y creamos un controlador Izq.talon.Goal. al cual llamaremos lzq,controlpierna. (Fig. 6.7 y 6.8)

| <b>Objects</b>                      |                          |     | <b>Objects</b>                         |                |
|-------------------------------------|--------------------------|-----|----------------------------------------|----------------|
| File Edit<br>Objects<br>開報<br>View  | <b>Bookmarks</b><br>Tags |     | File Edit View Objects Tags Bookmarks  |                |
| Personaje                           |                          |     | la izg.controlpierna                   | 0.2            |
| <b>EFL! Esqueieto</b>               |                          |     | Personaje                              | 0.27           |
|                                     |                          |     | Esqueleto                              | 0.1            |
| <b>BACTO</b>                        |                          |     | <b>E-C</b> Pelvis                      | 0.2            |
| ERIS Leg.plerna                     |                          |     | 白 izq.pierna                           | 0.2            |
| B-Sy the minite                     |                          | œœœ | $2$ izg.muslo                          | 0.2<br>M.      |
| aliboupsi J                         |                          |     | 白 izq.rodilla                          | 0.2            |
| E- <sup>8</sup> , leq.talon         |                          |     | <b>白气 izq.talon</b>                    | 0 <sup>2</sup> |
| <b>El Strategia dedos</b>           |                          |     | $E$ izg.dedos                          | 0 <sup>o</sup> |
| <b>LAN IRE DISTINGUISHED</b>        |                          |     | lizq.puntadedos                        |                |
| $-1$<br>$\sim$ $\sim$ $\sim$ $\sim$ |                          |     | $\Gamma'$ (0 III $\Omega$ <sup>'</sup> | $\sim$ $\sim$  |

Fig. 6.7: Selección de Joints 1 Fig. 6.8: IK Chain 1

Seleccionamos ahora desde Izq.talon hasta Izq.puntadedos y repetimos los mismos pasos, creamos de esta forma el control **Izq.puntadedos.Goal**, lo renombramos como  $i$ zq.controldedos y lo colocamos dentro de  $I$ zq.controlpierna. (Fig. 6.9 y 6.10)

| <b>Objects</b>                        |                |          | <b>Objects</b>    |                 |                                               |                 |                                       |
|---------------------------------------|----------------|----------|-------------------|-----------------|-----------------------------------------------|-----------------|---------------------------------------|
| File Edit View Objects Tags Bookmarks |                |          |                   |                 |                                               |                 | File Edit View Objects Tags Bookmarks |
| - izq.controlpierna                   | 0 <sup>2</sup> |          |                   |                 | $= 10$ izq.controlpierna                      | $\bullet$       |                                       |
| · Personaje                           | $02$ .         |          |                   |                 | $\blacksquare$ <sup>10</sup> izq.controldedos | ×               |                                       |
| $= 10$ Esqueleto                      | 0.2            |          | + Personaje       |                 |                                               |                 | $0.2 -$                               |
| <b>EL</b> Pelvis                      | 0.1            |          | <b>Englishers</b> |                 |                                               | 0 <sup>2</sup>  |                                       |
| $\Box$ 1º izq.pierna                  | 0 <sup>2</sup> | marks of |                   | <b>E</b> Pelvis |                                               | 0 <sup>2</sup>  |                                       |
| <b>Elle Izq.musto</b>                 | $\circ$ :      |          |                   | izq.pierna      |                                               | $\circ$ $\circ$ |                                       |
| E Lizq.rodilla                        | 0.1            |          |                   |                 | $E$ izq.muslo                                 |                 |                                       |
| <b>Elle izq.talon</b>                 | 0:             |          |                   |                 | izq.rodilla                                   | 0 <sup>2</sup>  |                                       |
| El izq.dedos                          | 0.1            |          |                   |                 | $\Rightarrow$ izq.talon                       | 0 <sup>o</sup>  | ×                                     |
| izq.puntadedos                        |                |          |                   |                 | 白 izq.dedos                                   | 0 <sup>2</sup>  |                                       |

Fig. 6.9: Selección de Joints 2 Fig. 6.10: IK Chain 2

NOTA: No olvidar poner este controlador en Rotación 0 para los ejes X, Y y Z

Seleccionamos **Izq.controlpierna** en la ventana Atributos/Object, Display: Rectangle, o una figura a nuestro gusto para poder identificarlo. (Fig. 6.11)

| <b>Objects</b>                         |                |          | <b>Attributes</b>                |                |  |  |  |
|----------------------------------------|----------------|----------|----------------------------------|----------------|--|--|--|
| File Edit View Objects Tags . Qn o Fil |                |          | Mode Edit User Data              | $68 \text{ F}$ |  |  |  |
| <b>Ellis izq.controlpierna</b>         | 0.2            |          | Null Object [izq.controlpierna]  |                |  |  |  |
| <sup>10</sup> izq.controldedos         | 0.5            |          | Basic Coord. Object              |                |  |  |  |
| e Personaje                            | 0 <sup>2</sup> |          | <b>Object Properties</b>         |                |  |  |  |
| <b>Esqueleto</b>                       | 0 <sup>2</sup> |          | · Display Rectangle              |                |  |  |  |
| <b>ED</b> Pelvis                       | 0.1            |          | 36 <sub>m</sub><br>o Radius<br>B |                |  |  |  |
| izq.pierna                             | э<br>٠         |          | <b>O Aspect Ratio</b>            |                |  |  |  |
| $\ominus$ ( $izq$ , music)             | 0.5            | IN.      | Camera<br>o Orientation          |                |  |  |  |
| 白 izg.rodilla                          | 0.2            |          |                                  |                |  |  |  |
| G / izq.talon                          | а<br>×         | $\infty$ |                                  |                |  |  |  |
| 白 izg.dedos                            | z<br>۰         |          |                                  |                |  |  |  |
| L. izg.puntadedos                      |                |          |                                  |                |  |  |  |

Fig. 6.1 l: Display

Seleccionamos el Tag de Izq.muslo, en Atributos/Tag, clic en Add Pole. Aparece otro controlador Izq.muslo.Pole. (Fig. 6.12)

![](_page_30_Picture_66.jpeg)

Fig. 6.12: Pole

Fig. 6.13: Pole Vector

NOTA: No olvidar poner este controlador en Rotación 0 para los ejes X, Y y Z.

Seleccionamos el Tag del joint Izq.muslo, en Atributos/Display, Pole Vector: Joint.  $(Fig. 6.13)$ 

Seleccionamos Izq.muslo.Pole en la ventana Atributos/Object, Display: Triangle. Movemos este control delante de la pierna, quedando de la siguiente manera (Fig. 6.14)

![](_page_30_Picture_9.jpeg)

Fig. 6.14: Display, Pole hacia adelante

NOTA: Repetiremos estos pasos para la pierna derecha ya que no es posible reflejar los controles, además, una vez terminado el Rig, podemos colocar todos los Goals en un Null Object llamado controles, esto nos facilitará la animación del personaje.

### **6.2 JOINTS DE LA COLUMNA**

Para realizar los huesos de la columna necesitamos partir del hueso de la Pelvis previamente creado para las piernas. Lo realizamos desde el menú Character/Joint Tool.

En la vista derecha, comenzamos a realizar los joints de la columna, una manera sencilla de hacerlo es presionando control + Clic en un punto de la pantalla, se nos crea un joint dentro de un objeto nulo, colocamos el joint dentro de la jerarquía de la pelvis y continuamos con la adición de joints, 4 en total, siguiendo la forma de la columna de nuestro personaje, luego desechamos el objeto nulo. (Fig. 6.15)

![](_page_31_Picture_5.jpeg)

![](_page_31_Picture_6.jpeg)

Fig. 6.15: Estructura de la columna

Nombramos los joints de la siguiente manera: Pelvis> Espalda Baja> Espalda Media> Espalda Alta > Cuello. Quedando la jerarquía es como se aprecia en la figura.  $(Fig. 6.16)$ 

![](_page_31_Picture_9.jpeg)

Fig. 6.16: Jerarquía de la columna

### **6.2.1 SETEO DE LA COLUMNA**

Dentro de la columna el animador decide si utiliza o no los controladores, dependiendo como se sienta mas cómodo.

Seleccionamos desde Espalda baja, hasta Cuello, dentro de la jerarquía que está en ventana Object (Fig. 6.17)

![](_page_32_Picture_5.jpeg)

Fig. 6.17: Selección de Joints

Fig. 6.18: Control Espalda

Nos dirigimos a menú Character/IK Chain y creamos un controlador Cuello.Goal, al cual llamaremos Control Espalda. (Fig. 6.18)

NOTA: No olvidar poner este controlador en Rotación 0 para los ejes X, Y y Z

Seleccionamos Control Espalda en la Ventana Atributos/Object, Display: Rectangle, o una figura a nuestro gusto para poder identificarlo. (Fig. 6.19)

![](_page_32_Picture_11.jpeg)

Fig. 6.19: Control Espalda, Display

Seleccionamos el Tag de Espalda Baja, en Atributos/Tag, clic en Add Pole. Aparece otro controlador Espalda Baja.Pole, al cual llamaremos Control Columna. (Fig.6.20)

![](_page_33_Picture_3.jpeg)

Fig. 6.20: Pole

NOTA: No olvidar poner este controlador en Rotación 0 para los ejes X, Y y Z

Seleccionamos el Tag de Espalda Baja, en Atributos/Display, Pole Vector: Joint  $(Fig. 6.21)$ 

![](_page_33_Picture_101.jpeg)

Fig. 6.21: Vector Pole

![](_page_33_Picture_9.jpeg)

Seleccionamos Control Columna cn la ventana Atributos/Object, Display: Triangle. Movemos este control detrás de la columna. (Fig. 6.22)

![](_page_34_Picture_3.jpeg)

Fig. 6.22: Control Columna

NOTA: Una vez terminado el Rig. podemos colocar todos los Goals (controladores generados con el tag IK Chain) en un Null Object llamado controles, esto nos facilitará la animación del personaje.

### 6.3. JOINTS DE LOS BRAZOS

Para realizar el joint del brazo izquierdo, partimos del joint Espalda Alta, desde el menú Character/Joint Tool. En la vista frontal, Presionamos control + Clic en el hombro de nuestro personaje, aparecerá un joint dentro de un objeto nulo, nombramos Izq.hombro a el objeto nulo. Realizamos 3 joints en total. (Fig. 6.23)

![](_page_34_Picture_8.jpeg)

// '\,)

CA (1115) **PSNA** 

Fig. ó.23: Joints del brazo

Nombramos los joints de la siguiente manera: Izq.hombro> Izq.brazo > Izq.codo > Izq.muñeca. Quedando la jerarquía es como se aprecia en la figura. (Fig. 6.24)

![](_page_35_Picture_3.jpeg)

![](_page_35_Picture_4.jpeg)

Fig. 6.24: Jerarquía del brazo

Para hacer los joints del brazo derecho, seleccionamos de la ventana Objects, el objeto nulo Izq.Brazo, nos dirigimos al menú Character/ Mirror Tool, nos aparece en la ventana de Atributos la Herramienta Mirror Tool. Elegimos Origin/Parent, para que tomo al Padre como referencia y Replace [izq.] with [Der.], para reemplazar el prefijo. (Fig.  $6.25 \text{ y } 6.26$ )

milip

| <b>Objects</b> Structure              |                  |    |                  |
|---------------------------------------|------------------|----|------------------|
| File Edit View Objects Tags Bookmarks |                  |    | $900 -$          |
| ∞                                     |                  |    |                  |
| Personaie                             | t<br>۰           |    |                  |
| <b>DIE Esquelat</b>                   | ۰                |    |                  |
| <b>BR</b> Febr                        | ۰                |    |                  |
| Pierra                                | ۰                |    |                  |
| Der Pierna                            | ۰                |    |                  |
| <b>B.S.</b> Expedits Eleve            | t<br>۰           | S. |                  |
| Hall Espalda Media                    | ٠                |    |                  |
| Espelda ALIA                          | ۰<br>۰           |    |                  |
| <b>Sale: Iza Hombro</b>               | ۰                |    |                  |
| <b>Billy, Tag Bristo</b>              | ۰                |    |                  |
| <b>DEC</b> tag Code                   | ۰                |    |                  |
| <b>B.C. Ing MuSeca</b>                | ۰                |    |                  |
| <b>SE Cuello</b>                      | t<br>۰           |    |                  |
| Control Espaida                       | ۰<br>۰<br>٠      |    |                  |
| <b>ED</b> Controles                   | E<br>۰           |    |                  |
| Attributes                            |                  |    |                  |
| Mode Edit User Data                   |                  |    |                  |
| <b>OID</b> Mirror Tool                |                  |    |                  |
| <b>Options</b>                        |                  |    |                  |
| Target                                |                  |    |                  |
| World YZ<br><b>Plane</b><br>٠         | Origin           |    | Root             |
| None<br>Axis                          |                  |    | Selected         |
| Object                                |                  |    | Root             |
| Hierarchy<br>$\sim$                   | Position         |    | Parent           |
| $T$ ags<br>ø                          | <b>Animation</b> |    | <b>Hub</b>       |
| Weights<br>w                          | <b>K. </b>       |    | <b>Object</b>    |
| Newest<br>Search                      | Radius           |    | World            |
| Prefer                                | Postfix.         |    | <b>Bind Mesh</b> |
| Replace<br>12a                        | With             |    | Uer.             |
| Minor                                 |                  |    |                  |

Fig. 6.25: Mirror Tool

| <b>Objects</b> Structure             |  |
|--------------------------------------|--|
| File Edit View Objects Tags Bookmark |  |
| ∞                                    |  |
| Personaje                            |  |
| = 1 <sup>0</sup> Esqueleto           |  |
| <b>ER</b> Pelvis                     |  |
| e lzq.Pierna                         |  |
| Der.Pierna                           |  |
| E. Espalda Baja                      |  |
| Espaida Media                        |  |
| E - Espalda ALta                     |  |
| E 1 <sup>0</sup> Izq Hombro          |  |
| <b>El Strazo</b>                     |  |
| $\Rightarrow$ 12q Codo               |  |
| al S. Izg Muñeca                     |  |
| 白 <sup>10</sup> Der.Hombro           |  |
| 白 Der.Brazo                          |  |
| Der.Codo                             |  |
| Der.Muñeca                           |  |
| 由 Cuello                             |  |
| <b>Control Espalda</b>               |  |
| <b>E</b> 1 <sup>0</sup> Controles    |  |

Fig. 6.26: Jerarquía, brazo derecho

De esta forma logramos que aparezcan los joints del brazo derecho sin necesidad colocarlos con el Joint Tool. (Fig. 6.27)

![](_page_36_Picture_3.jpeg)

![](_page_36_Picture_4.jpeg)

Fig. 6.27: Joints de ambos brazos

### **6.3.1 SETEO DEL BRAZO**

Seleccionamos desde Izq.Brazo hasta Izq.Muñeca, dentro de la jerarquía que está en ventana Object. Nos dirigimos a menú Character/IK Chain y creamos un controlador Izq.Muñeca.Goal, al cual llamaremos Izq.Control Brazo. (Fig. 6.28 y 6.29)

| <b>Objects</b>                        |                |  | <b>Objects</b>               |               |                 |               |                |                                       |
|---------------------------------------|----------------|--|------------------------------|---------------|-----------------|---------------|----------------|---------------------------------------|
| File Edit View Objects Tags Bookmarks |                |  |                              |               |                 |               |                | File Edit View Objects Tags Bookmarks |
| $\otimes$                             |                |  | ⊗                            |               |                 |               |                |                                       |
| <b>Personaje</b>                      | 0:             |  | - <b>U</b> Izq.Control Brazo |               |                 |               |                |                                       |
| $\equiv$ 1 <sup>0</sup> Esqueleto     | 0 <sup>2</sup> |  | <b>E</b> Personaje           |               |                 |               | O.             |                                       |
| <b>EL</b> Pelvis                      | 0:             |  | <b>Esqueleto</b>             |               |                 |               |                |                                       |
| La Izq.Pierna                         | 0 <sup>2</sup> |  | <b>ER</b> Pelvis             |               |                 |               | G)             |                                       |
| Der.Pierna                            | $\circ$ :      |  |                              | El Izq.Pierna |                 |               | o.             |                                       |
| E. S. Espaida Baja                    | 0 <sup>2</sup> |  |                              | Der.Pierna    |                 |               | ۰              |                                       |
| El Espalda Media                      | 0:             |  |                              |               | Espalda Baja    |               | œ.             |                                       |
| El Spalda ALta                        | 0 <sup>7</sup> |  |                              |               | Espalda Media   |               | œ              |                                       |
| $\Box$ 1 <sup>0</sup> izq. Hombro     |                |  |                              |               | E- Espalda ALta |               |                |                                       |
| <b>Lzq.Brazo</b>                      | $\bullet$ :    |  |                              |               | La Izq.Hombro   |               | ۰              |                                       |
| <b>E</b> Izq.Codo                     | 0 <sup>2</sup> |  |                              |               | 白 1zq.Brazo     |               | œ.             |                                       |
| <b>El S. Izq.Muñeca</b>               | 0 <sup>2</sup> |  |                              |               | E Izq.Codo      |               | 0 <sup>2</sup> |                                       |
| <b>E-Cuello</b>                       | $\bullet$ .    |  |                              |               |                 | la lzq.Muñeca | 0.5            |                                       |
| Control Espalda                       | 0 <sup>2</sup> |  |                              |               | <b>E</b> Cuello |               | O <sub>2</sub> |                                       |

Fig. 6.28: Selección de Joints

Fig. 6.29: Control del brazo

NOTA: No olvidar poner este controlador en Rotación 0 para los ejes X, Y y Z

Seleccionamos Izq.Control Brazo en la ventana Atributos/Object, Display: Rectangle, o una figura a nuestro gusto para poder identificarlo. (Fig. 6.30)

| Objects                          |         |              | <b>Attributes</b>          |                                 |  |     |  |  |
|----------------------------------|---------|--------------|----------------------------|---------------------------------|--|-----|--|--|
| File Edit View Objects Tags<br>雖 |         | .900         | Mode<br>Edit               | <b>User Data</b>                |  | 68日 |  |  |
| $\otimes$                        |         |              |                            | Null Object [Izq.Control Brazo] |  |     |  |  |
| <b>ON TOP SERIES</b>             |         | Ω            | <b>Basic Coord. Object</b> |                                 |  |     |  |  |
| Personaje<br>Ð                   |         |              | <b>Object Properties</b>   |                                 |  |     |  |  |
| <b>Esqueleto</b><br>æ            |         |              | o Display                  | Dot                             |  |     |  |  |
| <b>EXPelvis</b>                  | w       |              | <b>Radius</b>              | Dot                             |  |     |  |  |
| Izg.Pierna<br>œ                  | ■こ      |              | <b>Aspect Ratio</b>        | Point                           |  |     |  |  |
| Der Pierna<br>œ                  |         |              | Orientation                | Circle                          |  |     |  |  |
| Espalda Baja<br>四八               | i,<br>鰴 | $\mathbb{Z}$ |                            | Rectangle                       |  |     |  |  |
| El C. Espalda Media              |         |              |                            | Diamond                         |  |     |  |  |
| Espaida ALta                     |         |              |                            | Triangle                        |  |     |  |  |
| El Izq.Hombro                    |         |              |                            | Pentagon                        |  |     |  |  |
| E Izq.Brazo                      | 樂 型     | Ø.           |                            | Hexagon                         |  |     |  |  |
| El Izg.Codo                      |         |              |                            | Octagon                         |  |     |  |  |
| La Izq.Muñeca                    | u       |              |                            | <b>Star</b>                     |  |     |  |  |
| Cuello                           |         |              |                            | <b>Axis</b>                     |  |     |  |  |
| Control Espaida                  |         |              |                            | Cube                            |  |     |  |  |
| 曲<br>Controles                   |         |              |                            | Pyramid<br>Sohere               |  |     |  |  |

Fig. 6.30: Display

Seleccionamos el Tag de Izq.Brazo, en Atributos/Tag, clic en Add Pole. Aparece otro controlador Izq.Brazo.Pole. (Fig. 6.31)

| <b>Objects</b> Structure                                                                                                    |                                                                                                    |                                                                                |       | <b>Objects</b> Structure                                                                                                    |                                                                                                    |                      |         |
|----------------------------------------------------------------------------------------------------|----------------------------------------------------------------------------------------------------|--------------------------------------------------------------------------------|-------|----------------------------------------------------------------------------------------------------|----------------------------------------------------------------------------------------------------|----------------------|---------|
| File Edit View Objects Tags Bookma<br>図                                                                                                    |                                                                                                    | 900                                                                            |       | File Edit View Objects Tags Bookma Q C G<br>脚<br>Ø.                                                                                                    |                                                                                                    |                      |         |
| 1 <sup>0</sup> Izg.Control Brazo<br>· Personaje<br>8 T.<br><b>Esqueleto</b><br><b>E</b> Pelvis<br>la Izq.Pierna<br>Der Pierna<br><b>El Espalda Baja</b><br>E Espalda Media<br><b>El Espalda ALta</b><br>El Izg.Hombro<br>E lzg.Brazo<br>E Izq.Codo<br>E Izq.Muñeca<br>Cuello                                                                          | の語<br>噬<br>0.3<br>υ,<br>жă<br>0.5<br>6.20<br>$\sigma$ , $\sigma$<br>中間<br>0.2<br>$0.5$ %<br>0.2<br>0.7<br>$\alpha \leq$ | IS.                                                                            | milip | ligg.Control Brazo<br>Personaje<br><b>Esqueleto</b><br><b>E</b> Pelvis<br><b>E Izg.Pierna</b><br>Der Pierna<br>El Espalda Baja<br>Espalda Media<br>Espaida ALta<br>La Izg. Hombro<br>E Izq.Brazo<br><b>E</b> Izq.Codo<br>E Izg.Muñeca<br>12q.Brazo.Pole                                | 0 <sup>2</sup><br>0 <sup>2</sup><br>$\bullet$ 2<br>0.5<br>0.1<br>0.5<br>0 <sup>2</sup><br>0.7<br>0.2<br>n <sub>2</sub><br>0.5<br>0.7<br>$\sigma$ | $\mathbb{R}$<br>N    |         |
| Control Espaida<br><b>Attributes</b><br>Mode Edit User Data<br><b>A IK [IK]</b><br>Display<br>Basic<br>Tag<br><b>Tag Properties</b><br>$\alpha$<br>o Use IK<br>o End<br>Izg.Muñeca<br>Izq.Control Brazo<br>o Goal<br>п<br>OK/FK OX<br>100 %<br>Ð<br>o Strength<br>d<br>o Preferred Rot 035<br>в<br>· Goal Offset 000 %<br>o Pole<br><b>CONTRACTOR</b> | (6) 2<br>Advanced                                                                                                    | A 68F<br>$\blacktriangleleft$<br>o IK Solver 20<br>Add Goal<br><b>Add Pole</b> |       | <b>E</b> Cuello<br><b>Attributes</b><br>Mode Edit User Data<br><b>WIK [IK]</b><br><b>Display</b> Advanced<br>Tag<br><b>Basic</b><br><b>Display</b><br>Q<br>o Show IK<br>o Show FK<br><sup>o</sup> Handle Line<br>o Pole Vector Root<br><b>OFK</b><br>o IK<br>o Handle<br>o Pole Vector | 0.7<br><b>None</b><br>Root<br>Joint.                                                                                                    | $\blacktriangleleft$ | A G 8 F |

Fig. 6.31: Pole

Fig. 6.32: Pole Vector

NOTA: No olvidar poner este controlador en Rotación 0 para los ejes X. Y y Z

Seleccionamos el Tag del joint Izq.Brazo, en Atributos/Display, Pole Vector: Joint. (Fig. 6.32)

Seleccionamos lzq.Brazo.Pole en la ventana Atributos/Object, Display: Triangle. Movemos este control detrás del brazo, quedando de Ia siguiente manera (Fig. 6.33)

![](_page_38_Figure_5.jpeg)

Fig. 6.33: Pole Display

NOTA: Repetiremos estos pasos para el brazo derecho ya que no es posible reflejar los controles, además, una vez terminado el Rig, podemos colocar todos los Goals (controladores generados con el tag IK Chain) en un Null Object llamado controles, esto nos facilitará la animación del personaje.

### 6.4. JOINTS DE LA MANO

Para realizar los joints de la mano izquierda, partimos del joint Izq.Muñeca, desde el menú Character/Joint Tool. En la vista fiontal, Presionamos control + Clic en la muñeca de nuestro personaje. aparecerá un joint dentro de un objeto nulo, nombramos Izq.ControlMuñeca al Joint, ya que es el que nos permitirá rotar la muñeca de manera independiente. (Fig. 6.34)

![](_page_39_Picture_4.jpeg)

Fig.6.34: Joints de la Muñeca

En la misma vista frontal, realizamos un Null Object llamado izq.dedos, y colocamos dentro losjoints de los 5 dedos, cada dedo en un Null Object individual. Realizamos un total de 4 joints para cada dedo y los nombramos: Proximal> Medio> Distal> Punta. La jerarquía que da la siguiente manera. (Fig. 6.35)

![](_page_39_Figure_7.jpeg)

Fig. 6.35: Joints de los dedos

Para los joints de la mano derecha debemos que reflejar los joints con un **Mirror Tool**, de la misma forma que hicimos con la piema y brazo derechos.

### **6.4.1 SETEO DE LA MANO**

Para el caso de nuestro personaje, haremos el seteo de la Mano (izquierda) con el tag de Cinema, XPresso, ya que nos permite un mayor control y precisión sobre los movimientos de cada dedo.

Empezamos creando un objeto nulo, el cual será el contenedor de los controles de los dedos, lo nombramos Izq.Control Dedos, el cual a su vez estara dentro de otro objeto nulo llamado Controles Xpresso (luego colocaremos aquí el XPresso para el otro brazo). Hacemos clic derecho en Izq.Control Dedos (comando + clic en Mac) y le aplicamos el tag XPresso (Cinema4d Tags/ XPresso), se añade un icono del tag a un lado del objeto nulo, (Fig. 6.36 y 6.37)

| <b>Objects   Structure</b>     |         | <b>Objects</b><br>Structure             |
|--------------------------------|---------|-----------------------------------------|
| Objects Tags<br>File Edit View | $900 -$ | 維護<br>Objects<br>File Edit View<br>Tags |
| $\infty$                       |         | ×                                       |
| El <sup>c</sup> Cuello         |         | $\bullet$ Cuello                        |
| Control Espalda                |         | Control Espaida                         |
| <b>Controles</b>               |         | <b>Controles</b>                        |
| Izg.Control Brazo              |         | Izg.Control Brazo                       |
| Der Control Brazo              |         | Der Control Brazo                       |
| Control Espalda                |         | Control Espalda                         |
| 通<br>Izg.Control Pierna        |         | Izg.Control Pierna                      |
| 曲<br>Der Control Pierna        |         | FB-<br>Der Control Pierna               |
| <b>Controles XPresso</b><br>a  |         | <b>Controles XPresso</b><br>⊟           |
| Izg.Control Dedos              |         | 12g.Control Dedos                       |

Fig. 6.36: Contenedor de controles

![](_page_40_Figure_7.jpeg)

 $.9005$ 

韺

ä ä 鉴 ä ŧ ä, **.**  $6.7$ ●注

Luego seleccionamos **Izq.Control Dedos** y en la ventana de Atributos agregamos los Datos del Usuario, Menú User Data/Manage User Data (Fig. 6.38), que serán los controladores para cada dedo de la mano y sus partes, en este caso para el joint "Medio" y "Proximal" de cada uno, Ejemplo: Control Med Índice, Control Prox Índice, Control Med Medio, Control Prox Medio, etc. Elegimos Interface/Float Slider, el resto de los parámetros quedan a criterio del animador, o podemos colocar los valores sugeridos a continuación. (Fig. 6.39)

![](_page_40_Figure_9.jpeg)

Fig. 6.39: Edit User Data

Fig. 6.38: User Data

A continuación hacemos doble clic en el icono de XPresso, nos aparece el Editor de XPresso (XPresso Editor), arrastramos a la consola el objeto **Izq.Control Dedos**, nos aparece un cuadro, hacemos clic en la esquina de color rojo del cuadro y se despliega un menú contextual, seleccionamos User Data y agregamos todos los controladores previamente creados (Fig. 6.40)

![](_page_41_Figure_3.jpeg)

Fig. 6.40: Ventana XPresso Editor I

Arrastramos los joints del dedo índice que llamamos Proximal índice y medio índice hacia el Editor de XPresso y vinculamos los controles a los joints. de la siguiente manera:

- El Control Med fndice lo vinculamos con la rotación en B del Joint medio Índice
- El Control Prox Índice lo vinculamos con la rotación en B del Joint Proximal **Índice** (Fig.  $6.41$ )

![](_page_41_Picture_8.jpeg)

Fig. 6.41: Ventana XPresso Editor 2

Esta misma acción la realizamos con el resto de joints de los otros 4 dedos, proximal e indice respectivamente, a excepción del Control Med Pulgar que se vincula con la rotación en P del joint Medio Pulgar debido a que este rota de forma distinta a los otros dedos. Queda entonces de la siguiente manera. (Fig. 6.42)

![](_page_42_Figure_3.jpeg)

Fig. 6.42: Ventana XPresso Editor 3

De esta manera ya podemos animar la muñeca con el joint Izq. Control Muñeca y los dedos de la mano izquierda seleccionando Izq.Control Dedos que tiene el Tag XPresso, los Sliders aparecen en la ventana Atributes. (Fig. 6.43)

![](_page_42_Picture_6.jpeg)

Fig. 6.43: Sliders XPresso

NOTA: Debemos repetir este proceso para los controles de la mano derecha, ya que no es posible reflejar el Tag XPresso correctamente.

### 6.5. JOINTS DE LA CABEZA

Para realizar los joints de la cabeza, partimos del joint Cuello, desde el menú Character/Joint Tool. En la vista lateral. Presionamos control + Clic en cuello de nuestro personaje, aparecerá un objeto nulo al cual nombramos Cabeza. Realizamos un total de 2 joints, los llamaremos: Control Cabeza (es este joint el que permitirá mover y/o rotar la cabeza), y Punta Cabeza respectivamente. Quedando la de la siguiente manera. (Fig.6.4a)

![](_page_43_Picture_4.jpeg)

Fig. ó.44: Control Cabeza

Procedemos luego a hacer los joints de darán movimiento a la boca. Seleccionamos el Joint Tool y continuamos desde el joint Control Cabeza, aparecerá un objeto nulo al cual nombraremos nombramos Mandíbula, Realizamos un total de 2 joints, los llamaremos: Mentón (es este joint el que permitirá hacer hablar al personaje), y Boca respectivamente. Quedando la ubicación y jerarquía de la siguiente manera. (Fig. 6.45)

![](_page_43_Picture_7.jpeg)

Fig. 6.45: Joints de la Mandíbula

 $(\mathbb{S})$ /';:

> o  $\Delta V$ PEÑA

### **6.5.1 SETEO DE LA CABEZA**

El seteo de la cabeza podría realizarse a través del Tag **XPresso**, como hicimos con los dedos de la mano, pero para nuestro personaje manejaremos la cabeza directamente desde los joints *Control Cabeza* y *Mentón*, ya que no requiere de mayores controladores.

### **6.5.2 EXPRESIONES FACIALES**

Para realizar las expresiones del rostro, utilizamos el Tag Morph, una vez terminado el modelado. Nos dirigimos a la Ventana Objects, hacemos clic derecho en el modelado del personaje (comando + clic en Mac), en este caso llamado  $ET$  y seleccionamos **Morph** (Character Tags/ Morph), Aparece un icono a lado. (Fig. 6.46 y 6.47)

 $\ldots \ldots \ldots \ldots \ldots \ldots \ldots$ 

![](_page_44_Picture_6.jpeg)

Fig. 6.46: Character Tag

![](_page_44_Picture_8.jpeg)

Fig. 6.47: Tag Morph

Aparecerán los parámetros, en la ventana Atributes, en estas opciones tenemos activado el modo editable la opción Add Morph Target, que lo utilizamos para agregar mas Morphs (expresiones) a rostro de nuestro personaje. Aparecen en la ventana por defecto: **Base Morph** (expresión base) y **Morph Target** (nueva expresión). (Fig.  $6.48$ )

![](_page_44_Picture_116.jpeg)

![](_page_44_Picture_12.jpeg)

Fig. 6.48: Atributos del Morph

Seleccionamos el Morph Target y le cambiamos el nombre que identifique a la expresión, en este caso haremos las vocales O-U, nos dirigimos a la herramienta de selección por puntos, líneas o polígonos y procedemos a modificar la posición de la boca de modo que parezca que el personaje pronuncia estas vocales. (Fig. ó.49)

![](_page_45_Figure_3.jpeg)

Fig.6.49: Morph, O-U

Una vez realizado el procedimiento para estas vocales se realiza el mismo procedimiento para los demás gestos del rostro con la opción Add Morph Target, ya sean expresiones o vocalizaciones. Terminadas las expresiones, cambiamos la opción de Edit a Animate, y examinamos cada una de nuestras expresiones del rostro. (Fig.  $6 - 50$ )

![](_page_45_Figure_6.jpeg)

Fig. ó.50: Morph. Animate

### **6.6. WEIGHT TOOL**

Debemos seleccionar primero todos los joints que conforman el Esqueleto de nuestro personaje, una vez que los hemos seleccionado todos, incluimos en esta selección el modelado de nuestro personaje, que en este caso seria ET (Fig. 6.51), luego nos dirigimos al menú Character y aplicamos la herramienta Bind, para unir los huesos al cuerpo de nuestro personaje. (Fig. 6.52)

![](_page_46_Picture_4.jpeg)

Fig. 6.51: Selección de los Joints

![](_page_46_Picture_6.jpeg)

Fig. 6.52: Herramienta Bind

Ahora si, procedemos a asignar los pesos de a cada parte del cuerpo de nuestro personaje, empezando por las extremidades inferiores, lo hacemos con la herramienta Weight Tool que se encuentra en el menú Character. (Fig. 6.53)

![](_page_47_Picture_3.jpeg)

Fig. 6.53: Weight Tool

Procedemos a asignar los pesos de los joints seleccionando uno a la vez y pintando el área adyacente, mientras más pintemos un área, más efecto tendrá el joint sobre esa zona al moverse, lo hacemos subiendo o bajando el Strenght (Ventana Atributes), que es la intensidad de la herramienta (dada en porcentajes). (Fig. 6.54 y 6.55)

![](_page_47_Picture_6.jpeg)

Fig. 6.54: Weight Tool, talon

![](_page_47_Picture_8.jpeg)

Fig. 6.55: Weight Tool, brazo

Es importante pintar de manera correcta cada zona del cuerpo de nuestro personaje, ya que esto afectara la estructura del cuerpo al moverse. Una mala asignación de peso tendrá como consecuencia una deformación no deseada, mientras que una correcta asignación de peso lograra una apariencia natural del personaje al moverse.

Una vez colocados todos los controladores descritos en este manual, nuestro personaje se encuentra listo para ser animado, a continuación una vista integra de los mismos. (Fig. 6.56, 6.57 y 6.58).

![](_page_48_Picture_4.jpeg)

![](_page_48_Picture_5.jpeg)

PENA

Fig. 6.56: Vista de todos los joints y controladores

![](_page_48_Picture_8.jpeg)

Fig. 6.57: Personaje en movimiento

| Objects Structure                     |                |           |         |  |  |  |  |
|---------------------------------------|----------------|-----------|---------|--|--|--|--|
| File Edit View Objects Tags Bookmarks |                |           | $900 -$ |  |  |  |  |
| ∞                                     |                |           |         |  |  |  |  |
| Personaje                             |                |           |         |  |  |  |  |
| El Esqueleto                          |                |           |         |  |  |  |  |
| <b>E</b> Pelvis                       |                |           |         |  |  |  |  |
| E Izq Pierna                          |                |           |         |  |  |  |  |
| Der Pierna                            | 0 <sup>o</sup> |           |         |  |  |  |  |
| Espalda Baja                          | 0 <sup>2</sup> | $\propto$ |         |  |  |  |  |
| Espalda Media                         | 0 <sup>2</sup> |           |         |  |  |  |  |
| Espalda ALta                          | o.             |           |         |  |  |  |  |
| E Iza Hombro                          | 0 <sup>2</sup> |           |         |  |  |  |  |
| Der.Hombro                            | 0 <sup>2</sup> |           |         |  |  |  |  |
| E Cuello                              | 0.5            |           |         |  |  |  |  |
| <b>EFI</b> Cabeza                     |                |           |         |  |  |  |  |
| <b>E-</b> Control Cabeza              | 0 <sup>2</sup> |           |         |  |  |  |  |
| E- Mandibula                          |                |           |         |  |  |  |  |
| <b>E</b> Menton                       |                |           |         |  |  |  |  |
| L <sub>o</sub> Boca                   |                |           |         |  |  |  |  |
| Punta Cabeza                          |                |           |         |  |  |  |  |
| Control Espalda                       |                |           |         |  |  |  |  |
| <b>E</b> Controles                    |                |           |         |  |  |  |  |
| Controles XPresso                     |                |           |         |  |  |  |  |

Fig. 6.58: Jerarquía final

![](_page_49_Picture_0.jpeg)

# **CAPÍTULO 7**

**CONCLUSIÓN** 

### 7. CONCLUSION.

### 7.I. CONCLUSIÓN.

Una vez finalizado el Rig del personaje, como conclusión me queda por decir que fue una gran experiencia, en la cual he aprendido y me ha ayudado a desarrollar técnicas en esta rama del diseño con la que más me siento identificado.

Ha sido uno de los proyectos que siempre quise realizar, y ahora, que lo he podido lograr, he crecido en conocimiento y en la practica del desarrollo 3D. Ardua ha sido la labor realizada, pero me llena de satisfacción y orgullo poder concluirlo. Este ha sido mi primer trabajo de consideración en este campo, pero ¡seguro no será el últimol

### 7.2. RECOMENDACIONES,

Como recomendación, y con todo el respeto que se merecen las personas involucradas en este tópico, me queda por decir que el mismo empezó de una manera muy regular, con muchas ganas y entusiasmo, tanto de los alumnos como del profesor, siendo las clases los sábados intensivos y teniendo una calidad de enseñanza de primera, pero luego, por problemas intemos que competen a Ios directivos de ESPOL y de EDCOM, no tuvimos todas las clases que debiamos haber recibido en un tópico de graduación como este y extendiéndose el mismo demasiado tiempo, lo cual me dejo muy preocupado y muchos compañeros creímos incluso que el tópico se había cerrado intempestivamente.

Entiendo que este problema se da por cambios de estructuración, y por diferentes temas transicionales concemientes a la gratuidad, no solo de EDCOM sino de toda la ESPOL, aun así. mi recomendación es que los nuevos directivos den solución oportuna a estos inconvenientes, merecemos que se respeten nuestros horarios de clases, tener Ios laboratorios y equipos necesarios y disponibles para un optimo aprendizaje y para poder desarrollar al máximo los potenciales y talentos de los estudiantes que decidan seguir un tópico similar para poder obtener su titulo.

 $\left(\begin{matrix} \cdot & \cdot & \cdot \\ \cdot & \cdot & \cdot \end{matrix}\right)$ CAMSUS **PENA** 

## **BIBLIOGRAFÍA.**

Se realizó investigaciones en la web, en sitios y foros que se detallan a continuación:

www.escardo.com www.c4des.com www.c4dzone.com www.animalada.com www.3da.com www.3dtotal.com

![](_page_51_Picture_5.jpeg)

### GLOSARIO.

Glosario de CInema 4D<sup>.</sup>

C4D: Nombre dado tanto a Cinema 4D como al formato de archivo nativo de esta aplicación.

BP: BodyPaint.

TP: Thinking Particles

SSS: Subsurfase Scattering: Dispersión de Subsuperficie.

AR: Advanced Render, es el motor de render nativo de Cinema 4D.

CA: De Character Animation o animación de personajes.

![](_page_52_Picture_10.jpeg)

IK: Inverse Kinetics, Forma de animación de personajes (CA) en que una cadena de huesos se guia a través del movimiento de un solo objeto hacia el cual apunta dicha cadena.

FK: Forward Kinetics, forma de animación de personajes (CA) en que cada articulación de huesos es movida de forma individual para crear las poses del personaje.

GI: Clobal lllumination, Iluminación Global. Método de iluminación que se basa en la técnica de buscar el equilibrio de la energía que es emitida por los objetos emisores de Iuz y la energía que es absorbida por los objetos en el ambiente.

AO: Oclusión Ambiental. Sofisticado truco ambiental que simula la iluminación global "blanda", esto se logra emitiendo rayos desde cada punto visible, y contando cuantos de ellos logran alcanzar el cielo, y cuantos son bloqueados por objetos. La cantidad de luz sobre el punto es entonces proporcional al número de rayos que han "escapado" y han alcanzado el cielo.

DOF: Depth of Field: Profundidad de Campo, es el rango de distancias reproducidas en una imagen donde la misma es aceptablemente nítida comparada con su plano más nitido.

LOD: Level of Detail, Nivel de Detalle, técnica usada en 3D para acelerar los tiempos de render, el nivel de detalle de un objeto está supeditado a su distancia a la cámara. mientras más lejos esté un objeto de la cámara menor será el Nivel de Detalle que le asigne el motor de render para acelerar el tiempo de cálculo.

AE: After Effects, pese a que no es parte de Cinema se usa ampliamente debido al nivel de integración de estos dos programas.

FR: Cebas FinalRende¡ Motor de render extemo fotorealista.